**Brilliance** 272P4

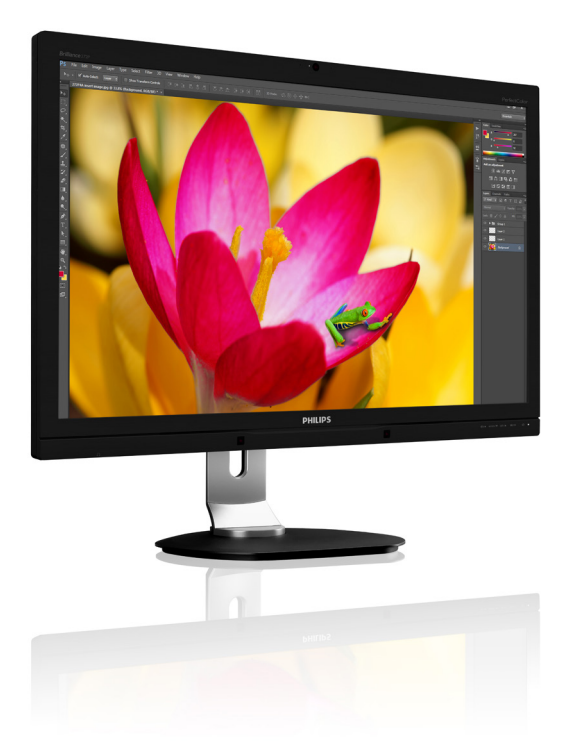

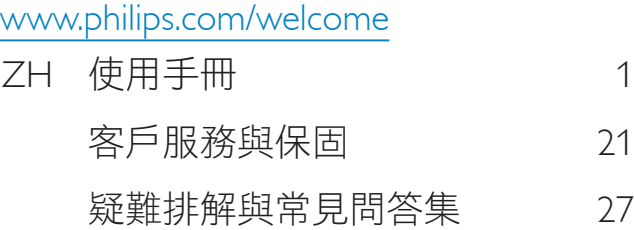

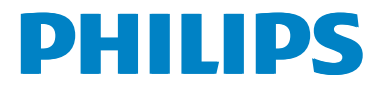

# 目錄

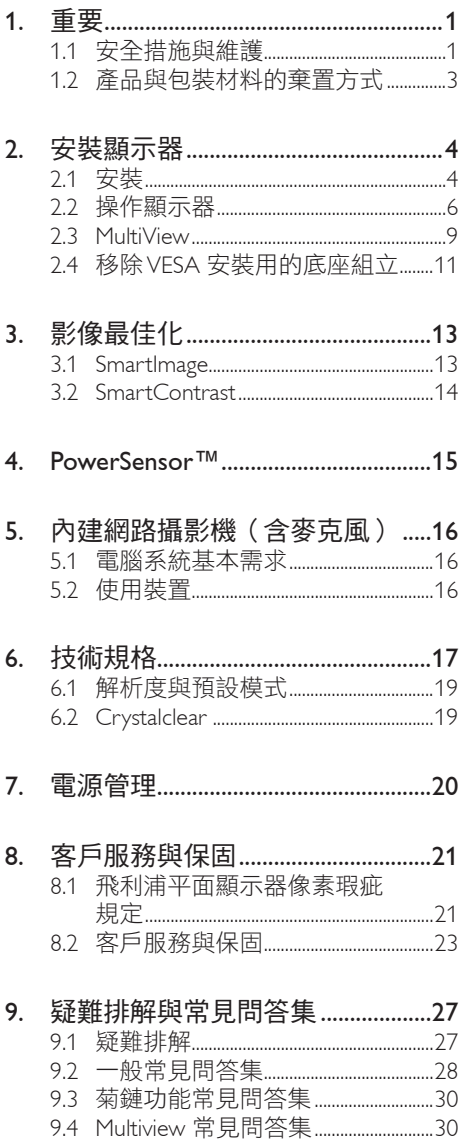

# <span id="page-2-1"></span><span id="page-2-0"></span>1. 重要

本電子使用指南旨在為使用飛利浦顯示器 的使用者提供說明。請在使用顯示器之前, 詳細閱讀本使用手冊。本手冊內容包括操 作顯示器的重要資訊及注意事項。

飛利浦保固資格條件:1. 必須是產品依正常 操作程序使用下所浩成的捐壞, 2. 必須出示 具有購買日期、經銷商名稱、型號與產品 生產批號的原始發票或收據。

1.1 安全措施與維護

### 警告

若進行本文件未說明之控制、調整或操作 程序,則可能導致休克、觸電和/或機械 危害。

#### 操作

- 請避免顯示器遭受陽光直射,並遠離強 光及其他熱源。若長時間接觸此類環 境,顯示器可能會褪色及損壞。
- 請移開任何可能落入通風口內或使顯示 器無法正常散熱的物體。
- 請勿遮蓋機殼上的通風口。
- 決定顯示器的擺設位置時,請確定電源 插頭可輕易插入電源插座。
- 如果您已拔下電源線或 DC 電源線的方 式關閉顯示器電源,再次接上電源線或 DC 電源線前,請至少等待 6 秒鐘以確 保顯示器能正常操作。
- 請務必使用飛利浦附贈的合格電源線。 如果電源線遺失,請與當地的服務中心 聯絡。(請洽「客戶資訊服務中心」)
- 操作時,請勿讓顯示器受到強烈震動或 劇烈撞擊。
- 在操作或運送過程中,請勿敲擊顯示器 或使顯示器摔落至地面上。

#### 維護

• 為了避免顯示器受損,請勿在顯示器面 板上過度施力。移動顯示器時,請先握 住外框再將顯示器抬起;抬起顯示器 時,請勿將手或手指放在面板上。

- 如果長時間不使用顯示器,請拔下顯示 器電源插頭。
- 需要以稍微沾濕的抹布清潔顯示器時, 請拔下顯示器電源插頭。關閉電源後, 即可使用乾布擦拭螢幕。但是,請勿使 用酒精或腐蝕性液體等有機溶劑清潔顯 示器。
- 為了避免本機遭受撞擊或永久損壞的危 險,請勿將顯示器用於多灰塵、下雨、 有水或潮濕的環境中。
- 如果不慎將水潑灑到顯示器上,請盡快 用乾布擦乾。
- 如果有異物或液體進入顯示器內,請立 即關閉電源, 並拔下電源線; 接下來, 請拿出異物或擦乾液體,並將顯示器送 交維護中心處理。
- 請勿將顯示器存放於高熱、陽光直射或 寒冷的地方,也請勿在這類處所使用顯 示器。
- 為了維持顯示器的最佳效能,延長顯示 器的使用壽命,請於以下溫度與濕度範 圍內使用顯示器。
	- 溫度:0-40ºC 32-95ºF
	- 濕度:20-80% RH

#### 有關灼影/鬼影的重要資訊

- 不使用顯示器時,請務必啟動動態螢幕 保護程式。如果顯示器會顯示靜止的靜 態內容,請務必啟動會定期更新畫面的 應用程式。長時間不斷顯示靜態影像會 導致螢幕產生「灼影」、「殘影」或「 鬼影」的情況。
- 「灼影」、「殘影」或「鬼影」是 LCD 面板技術中的普遍現象。在大部分的情 況下,「灼影」、「殘影」或「鬼影」 在關閉電源後,會隨著時間逐漸消失。

#### 警告

若無法啟動螢幕保護程式或定期執行螢幕 重新整理程式,將導致嚴重的「灼影」、「殘 影」或「鬼影」現象,日不會消失更無法 修復。上述的損壞不包含在保固範圍內。

#### 維修

• 機蓋只能由合格服務人員開啟。

## 1. 重要

- 如需任何修護或整合紀錄文件的相關資 訊,請洽詢當地服務中心。(請參考 「消費者資訊中心」)
- 有關搬運的相關資訊,請參閱「技術 規格」。
- 請勿將顯示器留置於受陽光直接曝曬的 車內。

#### 註

如果顯示器無法正常操作,或是在依本手 冊中的說明操作後不確定該採取什麼程序, 請洽詢技術服務人員。

## 標誌說明

以下小節說明此文件採用的標誌慣例。

## 註、注意、警告

在本指南中,文字段落可能會配有圖示並 以黑體或斜體書寫,並標有「註」、「注意」 或「警告」字句; 詳細説明如下:

## 註

此圖示標示重要資訊和提示,協助您提升 電腦的使用效率。

## 4 注意

此圖示標示如何避免硬體損壞或資料遺失 的資訊。

## ① 警告

**此圖示標示可能造成人員受傷的風險,以** 及如何避免發生問題的資訊。

某些小心警告可能以不同格式出現,也可 能未附任何圖標。在此類情況下,小心警 告的具體顯示由管理機關規定。

# <span id="page-4-0"></span>1.2 產品與包裝材料的棄置方式

廢電機電子設備指令 - WEEE

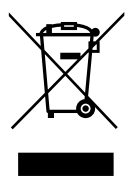

This marking on the product or on its packaging illustrates that, under European Directive 2012/19/EU governing used electrical and electronic appliances, this product may not be disposed of with normal household waste. You are responsible for disposal of this equipment through a designated waste electrical and electronic equipment collection. To determine the locations for dropping off such waste electrical and electronic, contact your local government office, the waste disposal organization that serves your household or the store at which you purchased the product.

Your new monitor contains materials that can be recycled and reused. Specialized companies can recycle your product to increase the amount of reusable materials and to minimize the amount to be disposed of.

All redundant packing material has been omitted. We have done our utmost to make the packaging easily separable into mono materials.

Please find out about the local regulations on how to dispose of your old monitor and packing from your sales representative.

## Taking back/Recycling Information for Customers

Philips establishes technically and economically viable objectives to optimize the environmental performance of the organization's product, service and activities.

From the planning, design and production stages, Philips emphasizes the important of making products that can easily be recycled. At Philips, end-of-life management primarily entails participation in national take-back initiatives and recycling programs whenever possible, preferably in cooperation with competitors, which recycle all materials (products and related packaging material) in accordance with all Environmental Laws and taking back program with the contractor company.

Your display is manufactured with high quality materials and components which can be recycled and reused.

To learn more about our recycling program please visit:

[http://www.philips.com/a-w/about/sustainability.](http://www.philips.com/a-w/about/sustainability.html) [html](http://www.philips.com/a-w/about/sustainability.html)

# <span id="page-5-0"></span>2. 安裝顯示器

# 2.1 安裝

## 1 句裝內容物

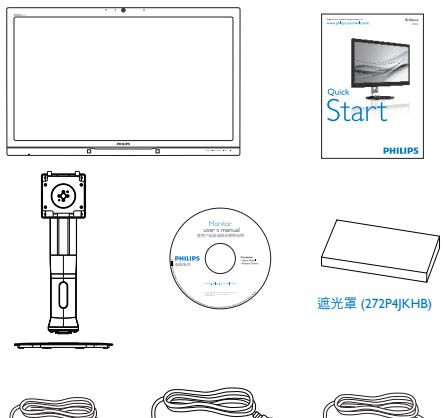

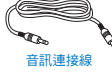

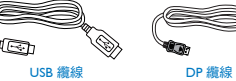

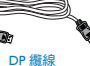

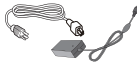

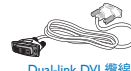

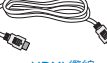

AC/DC 配接器 Dual-link DVI 纜線 HDMI 纜線

## 註

僅限使用 AC/DC 配接器機型: 飛利浦 ADPC20120, TPV120-REBN2。

- 2 安裝底座支架
- 1. 將顯示器面朝下放在平面上。小心不要 刮傷或損壞螢幕。

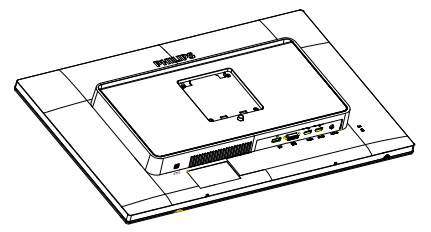

- 2. 用雙手握住支架,
	- (1) 輕輕將支架裝入 VESA 安裝區,直到 卡榫鎖住支架為止。
	- (2) 輕輕將底座裝入立架中。
	- (3) 以手指鎖緊底座底部的螺絲,將底 座緊緊固定於支架中。

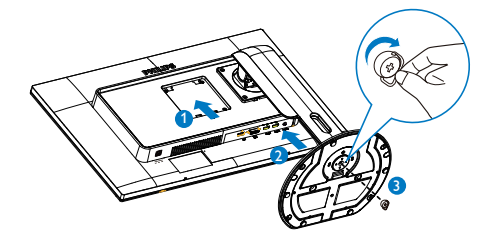

- 3 安裝遮光罩 (特定機型)
- 1. 從包裝盒中取出遮光罩的零件。

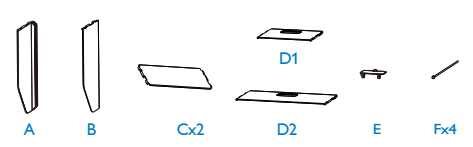

2. 用貼紙固定兩塊板子。

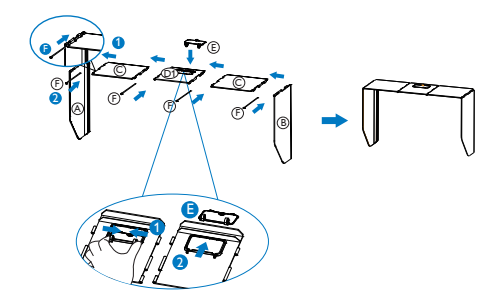

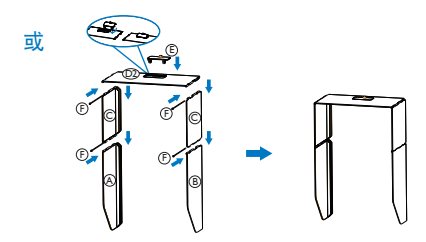

3. 把遮光罩往下滑到顯示器上方。

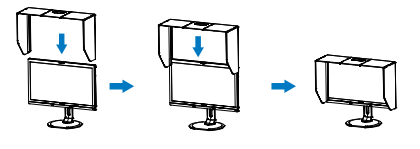

## 或

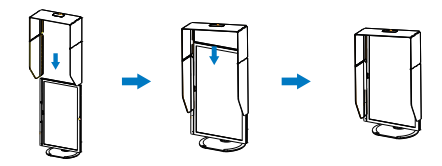

連接電腦

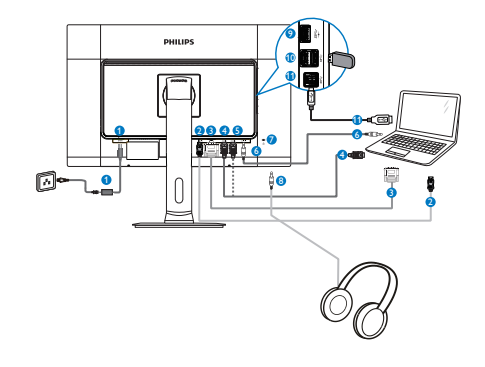

- <sup>1</sup> DC 電源輸入
- **2** DisplayPort 輸入
- **3** DVI 輸入
- **4** HDMI1 輸入
- **6** HDMI2 輸入
- <sup>6</sup> 音訊輸入
- **7** Kensington 防盜鎖
- <sup>8</sup> 耳機插孔
- **9** USB 快速充電
- <sup>10</sup> USB 下行
- **10** USB 上行

## <span id="page-7-0"></span>2.2 操作顯示器

#### 1 控制按鈕的說明

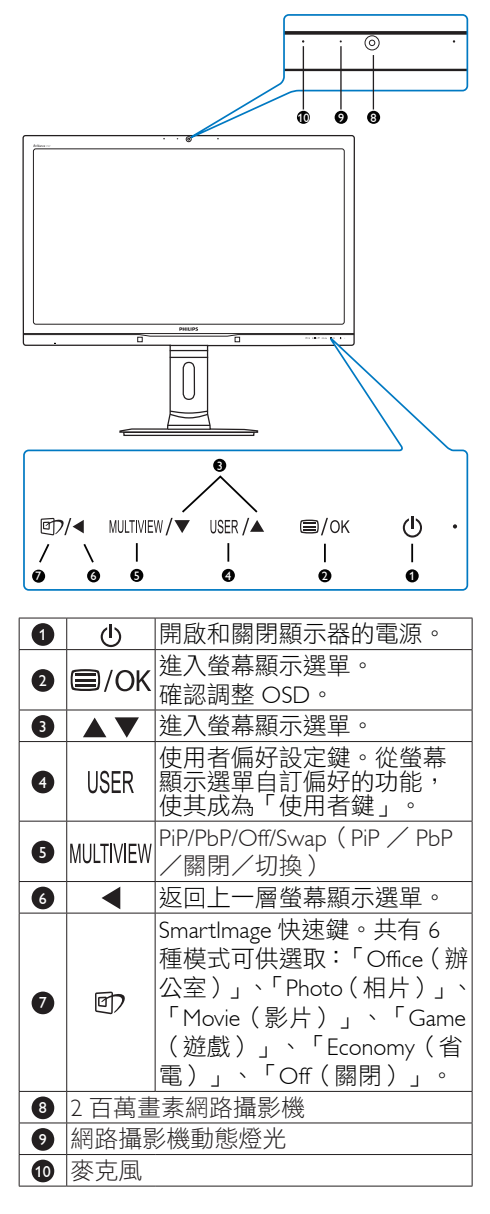

## 7 自訂您的「User(使用者)」鍵。

此快速鍵可讓您設定您喜愛的功能鍵。

1. 按下前面板的 3 按鈕即可推入螢幕顯 示選單畫面。

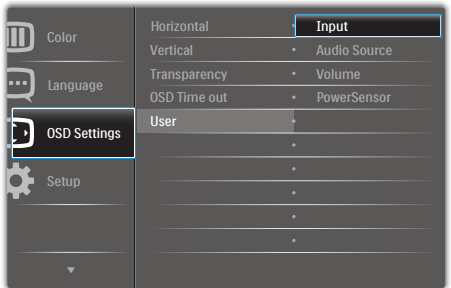

- 2. 按下 ▲ 或 ▼ 按鈕選取主功能表 [OSD Settings (OSD 設定)],然後按下OK 按鈕。
- 3. 按下 ▲ 或 ▼ 按鈕選取 [User (使用 者) 1,然後按下 OK 按鈕。
- 4. 按下 ▲ 或 ▼ 按鈕選取您偏好的功 能:[Input(輸入)]、[Audio Source (音訊來源)]、[Volume(音量)] 或 [PowerSensor]。
- 5. 按下 OK 按鈕確認您的選擇。

現在,您可直接按下前面板上的快速鍵 。只有預先選取的功能會顯示,以供快 速存取之用。

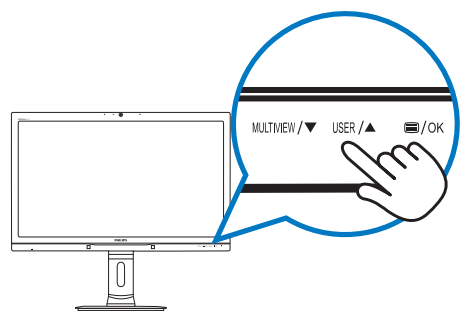

例如,若您選取 [Audio Source(音訊來源)] 作為快速鍵,則按下前面板上的 USER 按鈕 即顯示 [Audio Source(音訊來源)] 功能表。

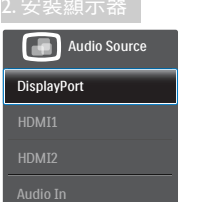

## <span id="page-8-0"></span>8 影音輸入分離,獨立播放音訊

您購買的 Philips 顯示器可獨立播放音訊來 源,不受視訊輸入的影響。

例如,您可從連接至此顯示器 [Audio In(音 訊輸入)] 連接埠的音訊來源播放您的 MP3 播放機,同時觀看 [HDMI1]、[HDMI2] 或 [DisplayPort] 的視訊來源。

1. 按下前面板的 3 按鈕即可推入螢幕顯 示選單畫面。

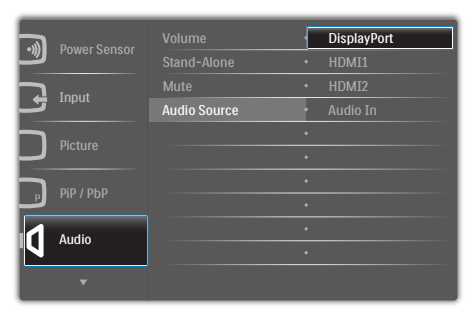

- 2. 按下 ▲ 或 ▼ 按鈕選取主功能表 [Audio (音訊)],然後按下 OK 按鈕。
- 3. 按下 ▲ 或 ▼ 按鈕選取 [Audio Source (音訊來源) 1, 然後按下 OK 按鈕。
- 4. 按下▲或▼按鈕選取您偏好的音訊來 源:[DisplayPort]、[HDMI1]、[HDMI2] 或 [Audio In (音訊輸入)]。
- 5. 按下 OK 按鈕確認您的選擇。

## 註

- 下次開始此顯示器時,將會預設選取您 先前選取的音訊來源。
- 若要進行變更,您必須重新進行選擇步 驟,選取您所要的新音訊來源作為預 設值。

## 4 螢幕顯示選單說明

#### 什麼是螢幕顯示 (OSD) 選單?

螢幕顯示選單 (OSD) 是所有飛利浦顯示器 的共通功能,方便使用者透過螢幕上的說 明視窗,直接調整螢幕效能或選擇顯示器 的功能。下圖為方便使用者進行設定的螢 幕顯示選單介面:

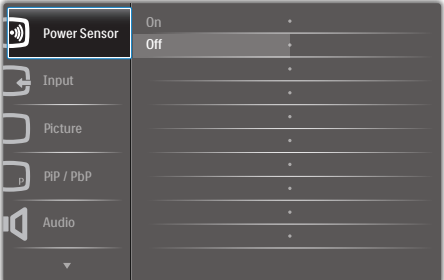

## 控制按鍵的簡要基本說明

在上圖所顯示的螢幕顯示選單中,使用者 可按下顯示器前面板上的 ▲▼ 按鈕移動游 標,並按 **OK** 按鈕確認選擇或變更。

#### 螢幕顯示選單

下圖為螢幕顯示選單的總體結構圖,可作 為之後進行各種調整之參考。

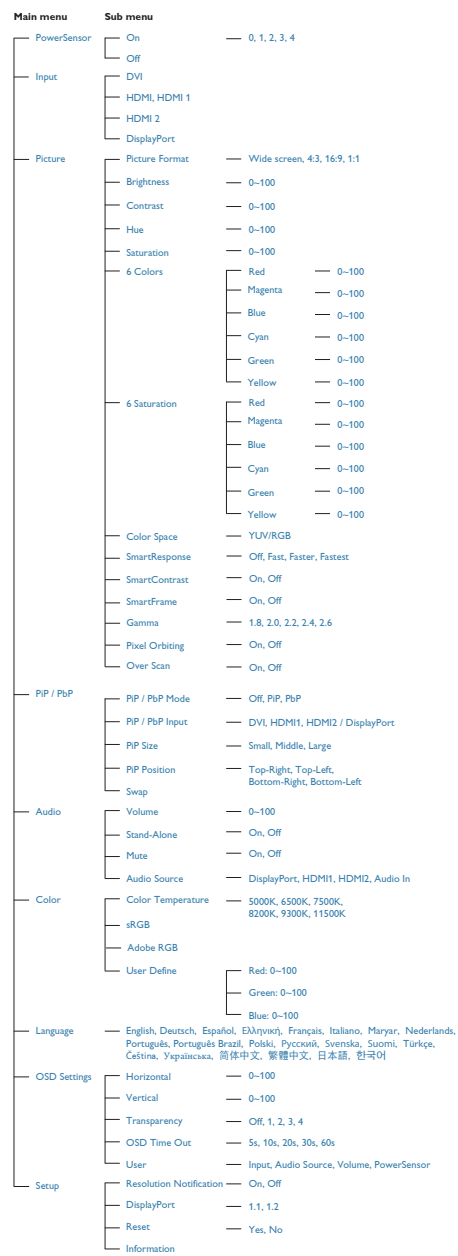

## 5 解析度變更通知

本顯示器的設計可在使用原始解析度 2560 x 1440 @ 60Hz 的情況下發揮最佳效能。顯 示器以不同解析度開機時,畫面上會顯示 提示訊息: 「Use 2560 × 1440 @ 60 Hz for best results(最佳顯示解析度為 2560 x 1440 @ 60Hz)」。

如果要關閉原始解析度提示訊息,請在螢 幕顯示選單的設定中進行設定。

#### 機體功能

傾斜

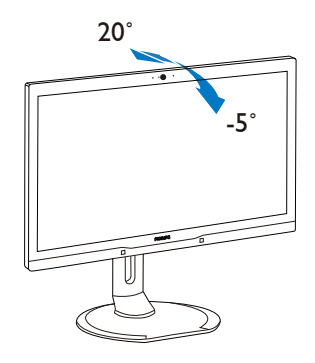

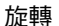

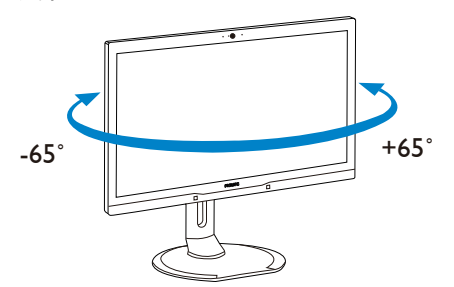

#### <span id="page-10-0"></span>高度調整

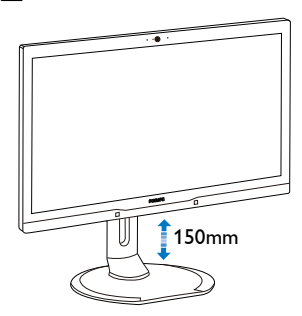

#### 垂直轉動

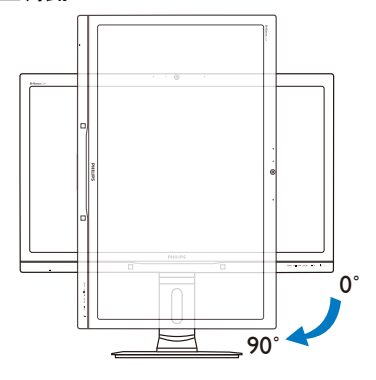

2.3 MultiView

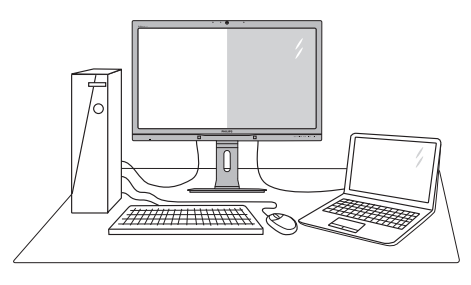

## 這是什麼?

Multiview 允許雙主動式連接及觀看,您可 透過並列方式同時使用多台裝置(如個人 電腦及筆記型電腦),將複雜的多工作業 變得輕而易舉。

## 2 對我有何益處?

透過超高解析度的 Philips MultiView 顯示器, 不論在辦公室或家中都能讓您舒適感受無 遠弗屆的連線方便性。這款顯示器可讓您 方便在同一個螢幕觀看多種內容來源。例 如:您可能想一邊透過小視窗關注即時影 音新聞,一邊在部落格上發表新文章;或 者一邊使用 Ultrabook 編輯 Excel 檔案, 一 邊登入受保護的公司內部網路從桌面存取 檔案。

## **B** 如何透過快速鍵的用 MultiView ?

1. 直接按下前面板上的快速鍵 MULTIVIEW。

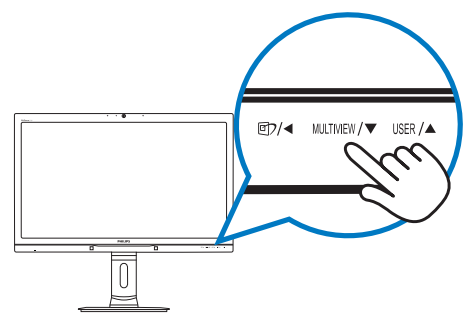

#### 2. 安裝顯示器

2. 即顯示 MultiView 選擇功能表。按下 ▲ 或 ▼ 按鈕進行選擇。

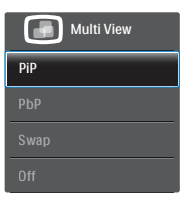

- 3. 按下 OK 按鈕確認您的選擇,接著會自 動結束。
- 4 如何透過螢幕顯示選單啟用 MultiView ?

除了直接按下前面板上的快速鍵 外,您也可從螢幕顯示選單選取 MultiView 功能。

1. 按下前面板的 3 按鈕即可推入螢墓顯 示選單畫面。

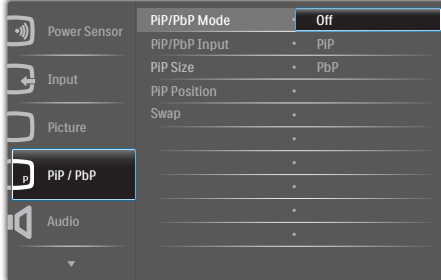

- 2. 按下 ▲ 或 ▼ 按鈕選取主功能表 [PiP / PbP],然後按下 OK 按鈕。
- 3. 按下 ▲ 或 ▼ 按鈕選取 [PiP / PbP Mode (PiP / PbP 模式) ], 然後按下 OK 按鈕。
- 4. 按下 ▲ 或 ▼ 按鈕選取 [PiP] 或 [PbP]。
- 5. 現在,您可返回以設定 [PiP / PbP Input (PiP / PbP 輸入) ]、[PiP Size (PiP 尺寸)]、[PiP Position (PiP 位置)] 或  $[Swap(\bar{U}]\hat{R})$ ]。
- 6. 按下 OK 按鈕確認您的選擇。
- **5 螢幕顯示選單中的 MultiView**
- 「PiP / PbP Mode (PiP / PbP 模式)」: MultiView 提供兩種模式: [PiP] 及 [PbP]。

[PiP]:子母畫面

開啟其他訊號源的子視 窗。 B  $\mathsf{A}$  (主畫面)

未偵測到子訊號源時:

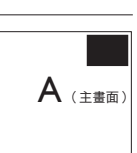

#### [PbP]:並排畫面

以並排方式開啟其他訊號 源的子視窗。  $\overline{A_{(1,1,2)}}$ 

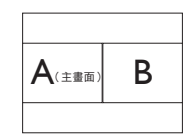

未偵測到子訊號源時:

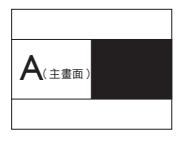

## 註

在 PbP 模式中黑邊會顯示在螢幕的上方和 下方以呈現正確的長寬比。

「PiP / PbP Input (PiP / PbP 輸入)」: 有四種不同的視訊輸入可選擇作為子顯 示來源: [DVI]、[HDMI 1]、[HDMI 2] 及 [DisplayPort]。

有關主/子輸入訊號源的相容性資訊,請 參閱下表。

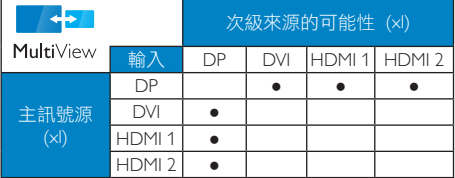

## <span id="page-12-0"></span>2. 安裝顯示器

• 「PiP Size(PiP 尺寸)」:當啟動 PiP 時, 可選擇三種子視窗尺寸:[Small(小)] 、[Middle (中)]、[Large (大)]。

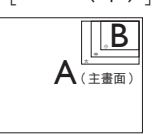

• 「PiP Position(PiP 位置)」:當啟動 PiP 時,可選擇四種子視窗位置。

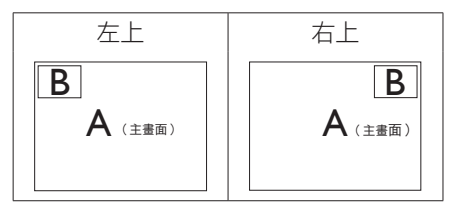

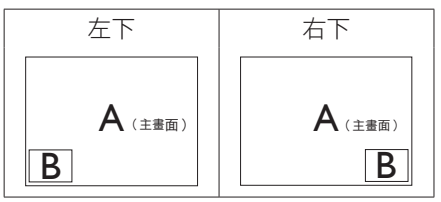

• 「Swap(切換)」:您可在螢幕上切換主 畫面訊號源與子畫面訊號源。

在 [PiP] 模式中切換 A 和 B 訊號源:

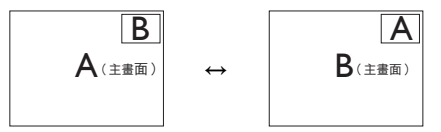

在 [PbP] 模式中切換 A 和 B 訊號源:

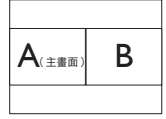

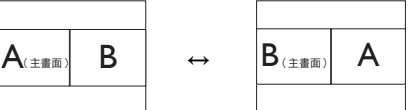

• 「Off(關閉)」:停止 MultiView 功能。

 $A$ (主畫面)

## 註

常您執行切換功能時,視訊及其音訊來源 將會同時切換。(詳細資訊請參閱第 [7](#page-8-0) 頁的 「影音輸入分離,獨立播放音訊」。)

# 2.4 移除 VESA 安裝用的底座組立

開始拆卸顯示器底座時,請導循下列説明 操作,以免造成任何損壞或導致人身傷害。

1. 將顯示器底座延伸至最大高度。

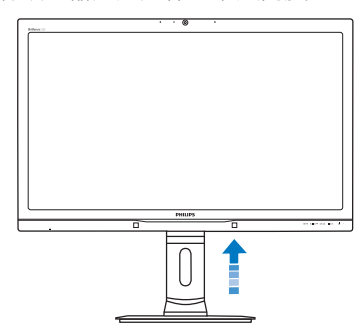

2. 將顯示器面朝下放在平面上。小心不要 刮傷或損壞螢幕。接下來,抬起顯示器 支架。

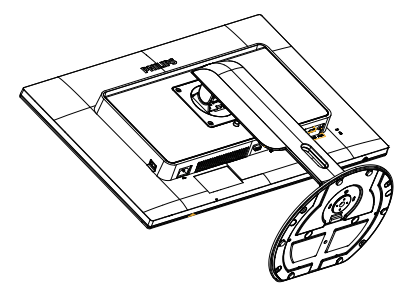

3. 按住釋放鈕,同時傾斜底座,使其 滑出。

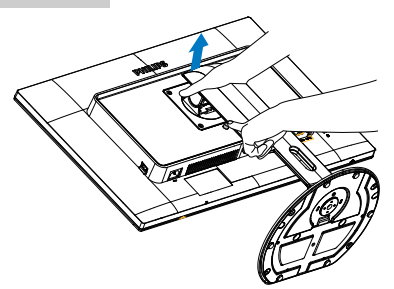

## 註

本顯示器可使用 100mm x 100mm VESA 相 容安裝介面。

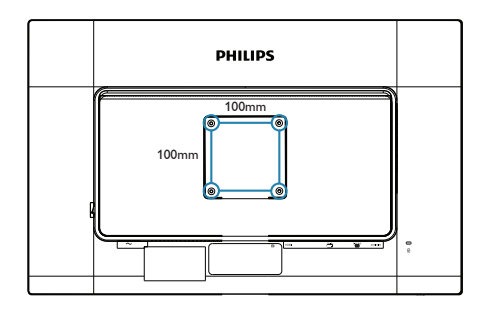

# <span id="page-14-0"></span>3. 影像最佳化

## 3.1 SmartImage

### 這是什麼?

SmartImage 提供的預設值可依據不同內容 類型,透過即時動態調整亮度、對比度、 色彩和銳利度等方式最佳化顯示畫面。無 論是文字應用、展示影像或觀賞影片,飛 利浦 SmartImage 都能呈現最佳化至極致的 顯示器效能。

### 2 對我有何益處?

如果您需要讓顯示器能完美顯示您喜愛的 各類內容,SmartImage 軟體可即時動態調 整亮度、對比度、色彩及鋭利度,進一步 提升顯示器的使用體驗。

#### 3 如何運作?

SmartImage 是飛利浦的獨家尖端技術, 能 分析畫面顯示的內容。只要您按下按鈕, SmartImage 即可根據您選取的情境即時動 態增強影像的對比度、色彩飽和度以及銳 利度,進而呈現更完美的影像。

## 4 如何啟用 SmartImage ?

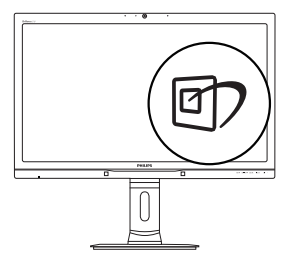

- 1. 在顯示器上按下 回 即可啟動 SmartImage。
- 2. 按住 ▲▼ 可切換「Office (辦公室)」 、「Photo(相片)」、「Movie (影片)」、「Game(遊戲)」、 「Economy(省電)」以及「Off(關 閉)」。

3. 畫面中的 SmartImage 會停留 5 秒, 您 也可按 OK 按鈕確認。

共有六種模式可供選取:「Office(辦公 室)」、「Photo(相片)」、「Movie(影 片)」、「Game(遊戲)」、「Economy(省 電)」以及「Off(關閉)」。

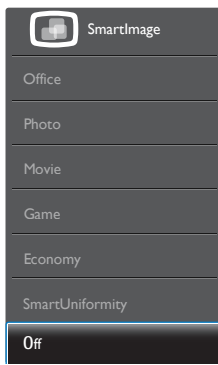

- 「Office(辦公室)」:可增強文字並 降低亮度,提高清晰度並減輕眼睛的疲 勞程度。處理試算表、PDF 檔案、掃描 文章或其他一般辦公室應用程式時,此 模式可大幅提高清晰度和生產力。
- 「Photo(相片)」:此設定檔結合色 彩飽和度、動態對比度及銳利度增強功 能,可透過清晰而鮮明的色彩顯示相片 和其他影像,完全不會出現人工修改及 退色等瑕疵。
- 「Movie(影片)」:提高亮度、加深 色彩飽和度,同時運用動態對比度及絕 佳的銳利度顯示影片深色區域的每個細 節,但又不會使明亮區域發生褪色現 象,進而能夠持續呈現出生動自然的頂 級影像效果。
- 「Game(遊戲)」:可啟動超載迴路 並使回應時間最佳化,減少螢幕上快速 移動物體的鋸齒狀邊緣,以及強化亮暗 部分的對比度,為玩家帶來最佳的遊戲 體驗。

#### <span id="page-15-0"></span>3. 影像最佳化

- 「Economy(省電)」:使用此設定檔 時會調整亮度、對比度,而且會將背光 功能微調成最適合日常辦公室應用的程 度,以減少耗電量。
- SmartUniformity:LCD 顯示器的螢幕很 容易出現不同區域的亮度或色彩有所差 異的情況。一般均勻性的測量值約為 75-80%。啟用飛利浦 SmartUniformity 功 能後,顯示均勻性能提升至 95% 以上。 如此能產生更一致、真實的影像呈現。
- 「Off(關閉)」:不使用 SmartImage 進行最佳化。

## 3.2 SmartContrast

### 這是什麼?

這是一項獨一無二的技術,能動態分析畫 面顯示內容,進而自動最佳化顯示器的對 比度比例, 讓您能觀看到最高的清晰度, 盡情享受觀賞的樂趣;此項技術可強化背 光功能,讓影像呈現更清晰、生動與明亮 的效果,亦可調暗背光,清楚顯現出黑暗 背景中的影像。

## 2 對我有何益處?

無論是哪一種的內容類型,您都需要看得 清楚、舒適。SmartContrast 能動態控制對 比度並調整背光,既可呈現清晰、明亮的 遊戲畫面與視訊影像,又能顯示清楚易讀 的辦公文件文字。只要減少顯示器的耗電 量,您不但可以節省能源成本,還能延長 顯示器的使用壽命。

## 3 如何渾作?

SmartContrast 啟動後就會即時分析畫面顯 示的內容,並且調整色彩及控制背光深淺。 此項功能可動態強化對比度,讓您在觀賞 影片或玩遊戲時能獲得絕佳的娛樂體驗。

# <span id="page-16-0"></span>4. PowerSensor™

## 1 如何渾作?

- PowerSensor 採用對人體無害的「紅外 線」訊號,用以偵測前方是否有使用者 存在。
- 顯示器前方有人的時候,顯示器會依照預 設的設定值(即亮度、對比度、色彩等) 正常運作。
- 以顯示器設為 100% 亮度為例,若使用者 離開座位,且人不在顯示器前方時,顯示 器會自動降低耗電量,最多可達 80%。

前方有使用者 前方無使用者

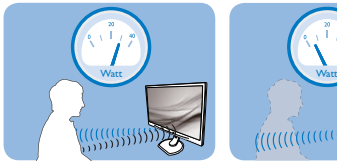

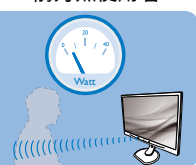

上述耗電量僅供參考

## 2 設定

#### 預設設定

PowerSensor 會偵測顯示器前方 30 至 100 公 分(12 至 40 英寸)以及左右 5 度的範圍內是 否有使用者存在。

#### 自訂設定

若您想在上述位置以外的地方使用顯示器,請 調高訊號強度以提升偵測效率; 偵測訊號的 強度會隨設定值增減。為使 PowerSensor 能有 效運作並順利完成偵測,請您在顯示器正前方 的正確位置進行操作。

- 若您在操作時會超出顯示器前方 100 公分 (40 英寸)的範圍,請使用偵測距離可 達 120 公分(47 英寸)最強偵測訊號。 (設定 4)
- 由於部分深色布料會吸收紅外線訊號,因 **此常使用者穿著黑色或深色服飾時,即使** 人位於顯示器前方 100 公分(40 英寸) 的範圍內,也請加強訊號強度。

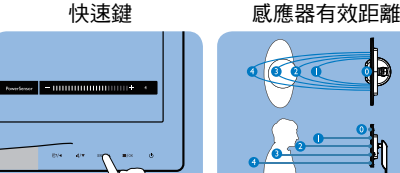

橫向/直向模式(限特定機型)

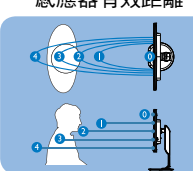

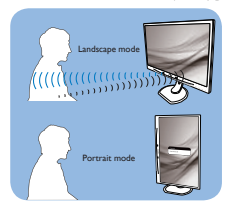

以上圖片僅供參考,可能與本機型外觀略有不 同。

### 如何調整設定

如果 PowerSensor 無法正確在預設範圍內外作 用,請依照下列方式微調偵測功能:

- 自訂 USER 按鈕作為 PowerSensor 快速 鍵。請參考「自訂使用者」鍵章節。(若 您的顯示器具有「Sensor」快速鍵,請前 往下一個步驟。)
- 按 PowerSensor 快速鍵。
- 您將會找到調整列。
- 將 PowerSensor 偵測值調整為「Setting 4 (設定 4)」,再按確定。
- 測試新設定,確認 PowerSensor 能否正確 偵測您目前所在位置。
- PowerSensor 功能僅能在橫向模式(水平 位置)中使用。開啟 PowerSensor 後, 若以直向模式(90 度/垂直位置)使 用顯示器,PowerSensor 便會自動關 閉;而在顯示器恢復為預設的橫向位置 後,PowerSensor 則會自動開啟。

## 註

手動選擇 PowerSensor 模式時, PowerSensor 會在重新進行調整或恢復預設模式前維持強制 啟用狀態。若 PowerSensor 對顯示器周遭的動 作過於敏感,請調低訊號強度。

# <span id="page-17-0"></span>5. 內建網路攝影機(含麥 克風)

## 註

## 若要使用網路攝影機,則必須透過 USB 連接 顯示器和電腦。

您可利用網路攝影機透過網路執行互動式影音 多方通話。本產品為商務人士提供最便利輕鬆 的通訊方式,以最節省時間和金錢的方式與世 界各地的同事通訊。您可以使用不同的軟體照 相、共用檔案,或在不啟用網路攝影機的狀況 下單獨使用麥克風。麥克風與動態燈光位於顯 示器邊框上的網路攝影機旁。

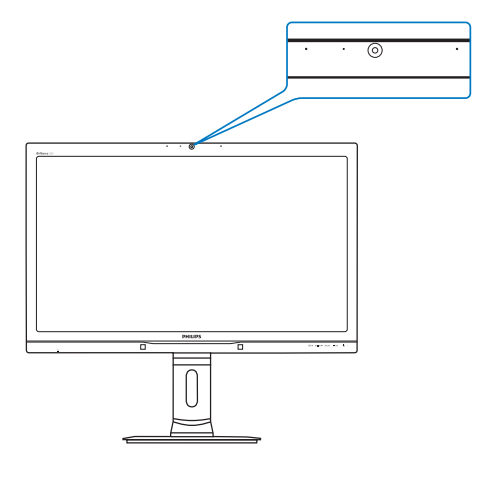

# 5.1 電腦系統基本需求

- 作業系統:Microsoft Windows 8.1 、Microsoft Windows 8、Microsoft Windows 7 及任何支援 USB 2.0 標準下的 UVC/ UAC (USB Video Class 相容/Audio Class 相容)的作業系統
- 處理器:1.6GHz 以上
- 1GB(Windows8.1/8/7)
- 硬碟空間:200MB 以上
- USB:USB 2.0 以上,支援 UVC/UAC

# 5.2 使用裝置

搭載網路攝影機裝置的 Philips 顯示器可透過 USB 連接埠傳輸影音資料。只要利用 USB 連 接線連接電腦和顯示器側面 IO 區中,USB 集 線區的 USB 上行埠,即可啟用此功能。

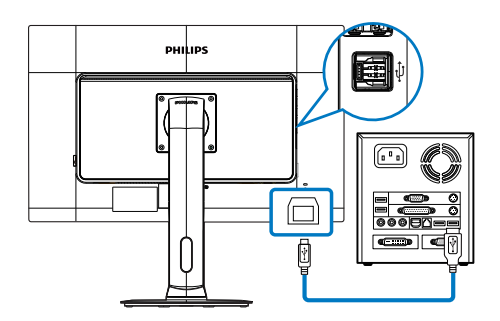

- 1. 利用 USB 連接線連接電腦和顯示器側面 IO 區中,USB 集線區的上行埠。
- 2. 啟動電腦,確認網路連線正常。
- 3. 下載並啟用免費網路聊天軟體,如 Skype、Internet Messenger 或其他同性質軟 體。您也可訂購專用軟體,以執行多方會 議等更為複雜的用途。
- 4. 本產品的網路攝影機可透過網路聊天或撥 打電話。
- 5. 請依照軟體程式的指示撥打電話。

## 註

若要設定影像通話,您必須擁有穩定的網路連 線、ISP 以及網路通訊軟體或影像電話軟體等 程式。請確認收話方也同樣擁有相容的影像通 話軟體。發話方和收話方的可用頻寬均會影響 影音品質。收話方的裝置和軟體必須擁有與您 相似的功能。

# <span id="page-18-0"></span>6. 技術規格

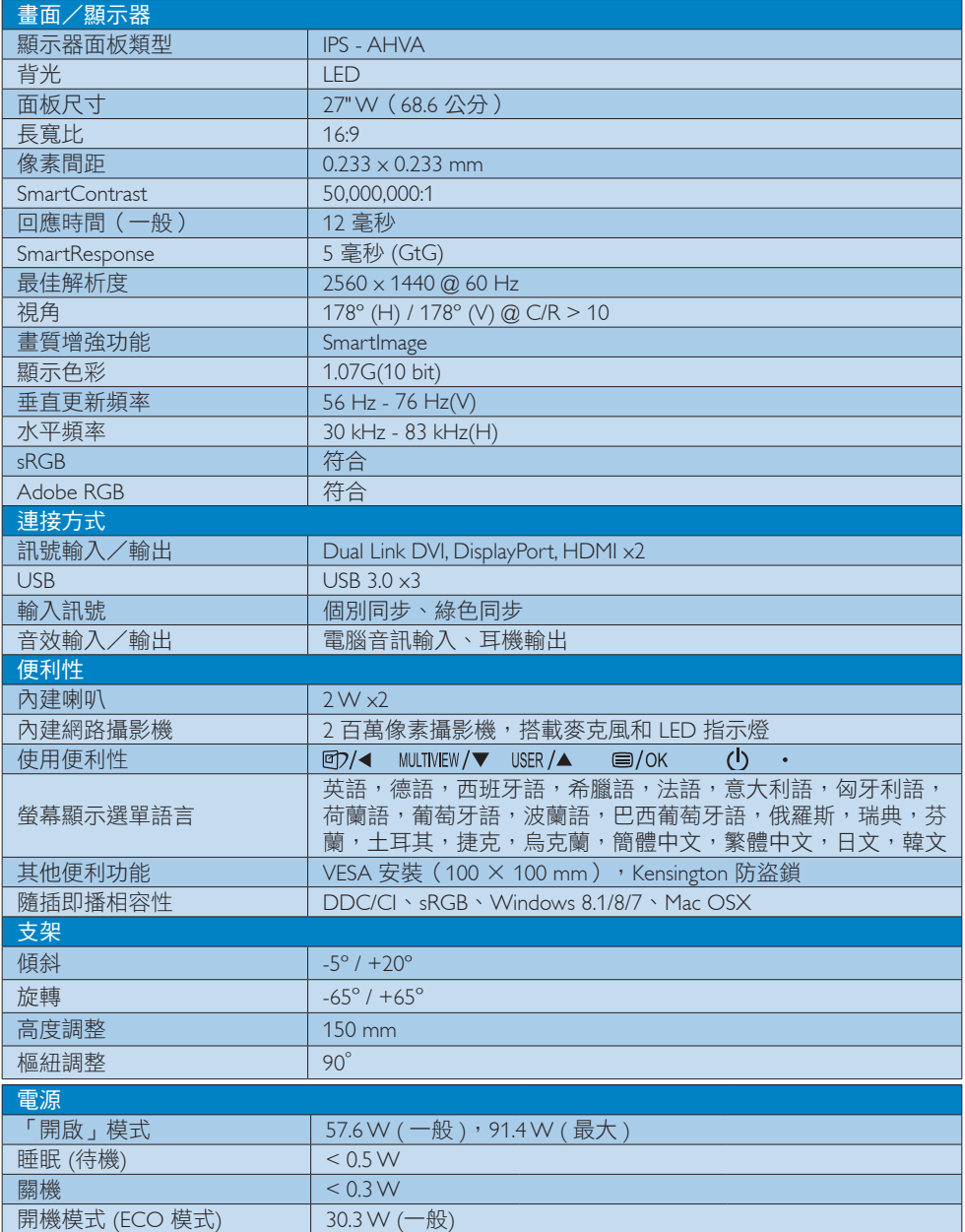

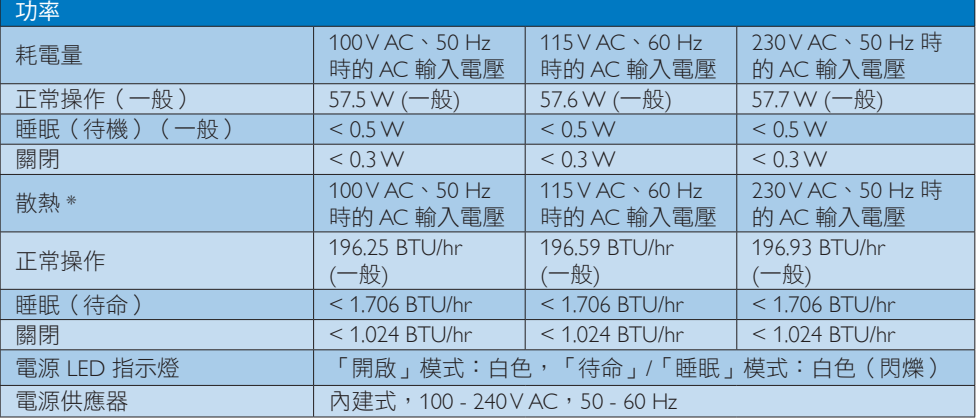

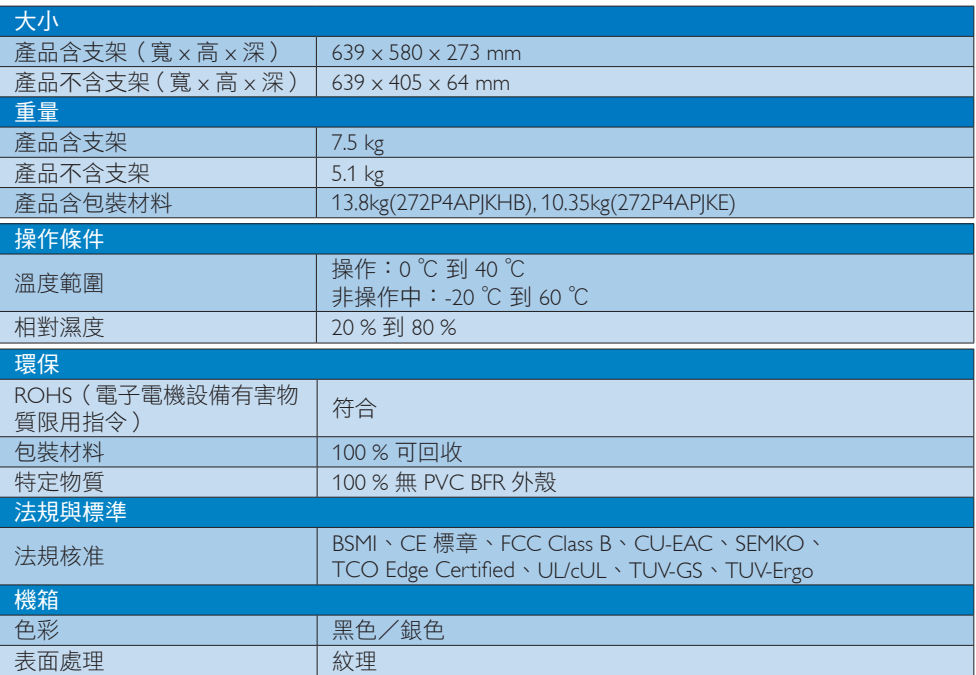

## 註

1. 本項資料如有變動,恕不另行通知。請至 [www.philips.com/support](http://www.philips.com/support) 下載最新版型錄。

2. 智慧型反應時間是 GtG 或 GtG(BW) 測試所得的最佳時間值。

# <span id="page-20-0"></span>6.1 解析度與預設模式

#### 建議解析度

2560 x 1440 @ 60 Hz (數位輸入)

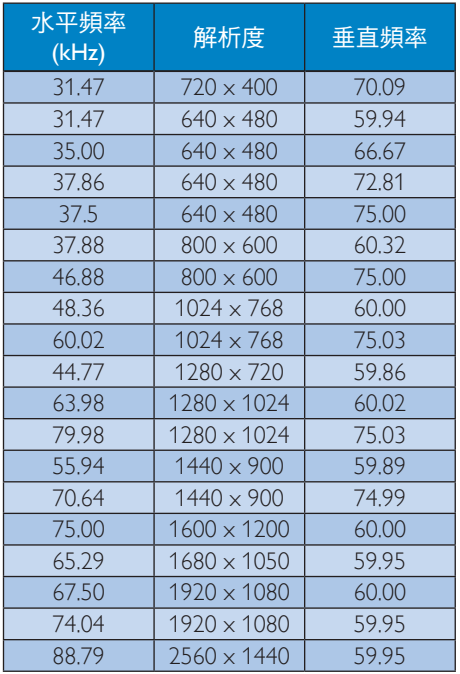

## 註

- 請注意,使用 2560 x 1440 @ 60Hz 的原 始解析度時,顯示器可達到最佳效能。 若要讓顯示器使用最佳畫質,請依建議 解析度使用顯示器。
- 使用 DVI 時,需使用 Dual-link DVI 纜線 才能達到最高解析度 2560 x 1440。
- HDMI 的最高支援螢幕解析度為 2560 × 1440,不過會根據顯示卡的性能與 BluRay/視訊播放器而有不同。

## 6.2 Crystalclear

這款最新的 Philips 顯示器能呈現 Crystalclear 的 2560x1440 影像。新推出的顯示器採 用具有高密度像素數量的高性能面板, 具備 178/178 超廣角可視角度,同時支援 Displayport、HDMI、Dual link DVI 等高頻寬 來源,能呈現栩栩如生的影像書面。不論 您是在 CAD-CAM 解決方案方面極需高度 詳細資訊的專業人士,或是需要處理大量 試算表的金融專家,這款 Philips 顯示器都 能提供您 Crystalclear 的影像。

# <span id="page-21-0"></span>7. 電源管理

如果您的電腦中裝有符合 VESA DPM 規範 的顯示卡或軟體,顯示器可在未使用時自 動減少耗電量。只要偵測到鍵盤、滑鼠或 其他輸入裝置的輸入動作,顯示器就會自 動「喚醒」。下表顯示此項自動省電功能 的耗電量和訊號:

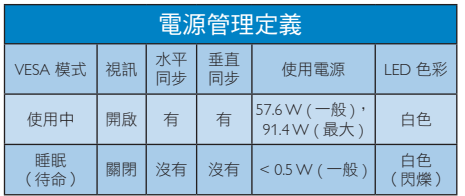

下列為測量本顯示器耗電量時採用的設定。

- 原始解析度:2560 x 1440
- 對比度:50%
- 亮度:100%
- 色溫:6500k(使用全白模式)
- 音訊和 USB 未作用(關)

## 註

本項資料如有變動,恕不另行通知。

# <span id="page-22-1"></span><span id="page-22-0"></span>8. 客戶服務與保固

## 8.1 飛利浦平面顯示器像素瑕疵 規定

飛利浦致力於提供最優質的產品。本公司運 用同業中最先進的製造程序,實行嚴格的 品質管理。不過,有時平面螢幕顯示器的 TFT 顯示器面板也會出現像素或次像素瑕疵 的情形,此為無法完全避免的現象。儘管 沒有任何廠商能保證所有的螢幕皆無像素 瑕疵,但是飛利浦保證任何顯示器,若出 現超過不可接受的瑕疵量,必將根據保固 範圍提供維修或替換服務。此須知將說明 不同種類的像素瑕疵,以及規定每一種類 可接受的瑕疵水準。為符合獲得維修或替 換保固服務的條件,TFT 顯示器面板上的像 素瑕疵量必須超過這些可接受水準。例如: 顯示器的次像素瑕疵率不得超過 0.0004%。 此外,由於特定像素瑕疵種類或組合比其 他更引人注意,飛利浦將對此種瑕疵訂定 更高的品質標準。本規定全球適用。

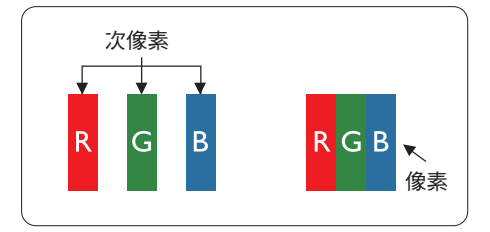

#### 像素和次像素

一個像素(或稱圖像元素)由三個屬於紅 綠藍主顏色的次像素組成。許多像素在一 起形成一個圖像。像素中的所有次像素全 部亮起時,三個有色次像素會合成為單一 白色像素。全部變暗時,三個有色次像素 則會合成為單一黑色像素。其他類的明暗 次像素組合則會合成為其他顏色的單個 像素。

### 像素瑕疵種類

像素和次像素瑕疵會在螢幕上以不同形式 出現。像素瑕疵分為兩種,而每一類又細 分為多種次像素瑕疵。

## 亮點瑕疵

亮點瑕疵就是始終亮著或「開啟」的像素 或次像素。也就是説,亮點是顯示器顯示 暗色圖形時,會突顯出來的次像素。以下 是亮點瑕疵的幾種類型。

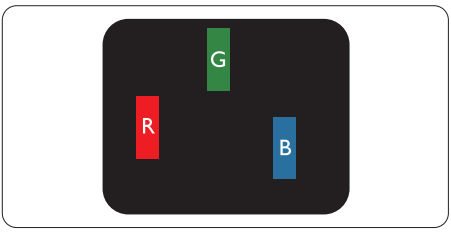

一個亮起的紅綠藍次像素。

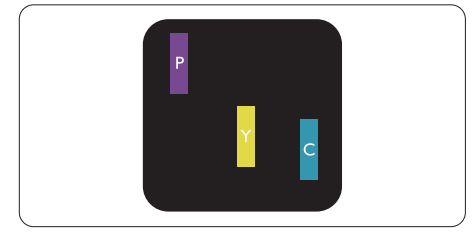

二個亮起的相鄰次像素:

- $4\pi +$  藍 = 紫
- $4T + 4R = 1$
- 綠 + 藍 = 氰(淺藍)

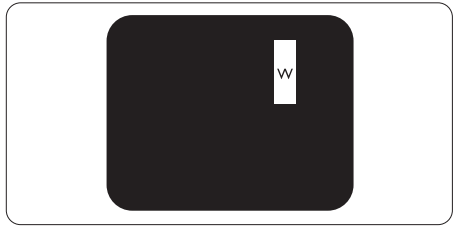

三個亮起的相鄰次像素(一個白色像素)。

#### 註

紅色或藍色亮點必須比周圍亮 50% 以上, 而綠色亮點則比周圍亮 30%。

## 黑點瑕疵

黑點瑕疵就是始終暗著或「關閉」的像素 或次像素。也就是説,暗點是顯示器顯示 亮色圖形時,會突顯出來的次像素。以下 是黑點瑕疵的幾種類型。

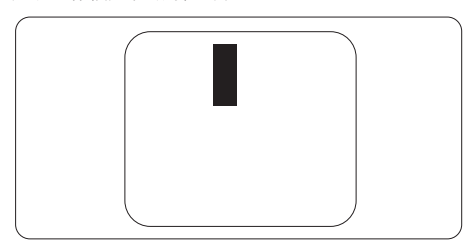

#### 緊湊像素瑕疵

由於彼此相鄰的同類像素和次像素瑕疵更 引人注意,飛利浦同樣制訂了緊湊像素瑕 疵的容許規格。

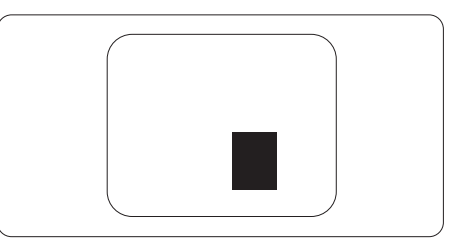

#### 像素瑕疵容許規格

飛利浦平面顯示器的 TFT 顯示器面板必須 有超過下表所列容許規格的像素和次像素, 才符合保固期間的像素瑕疵維修或替換 條件。

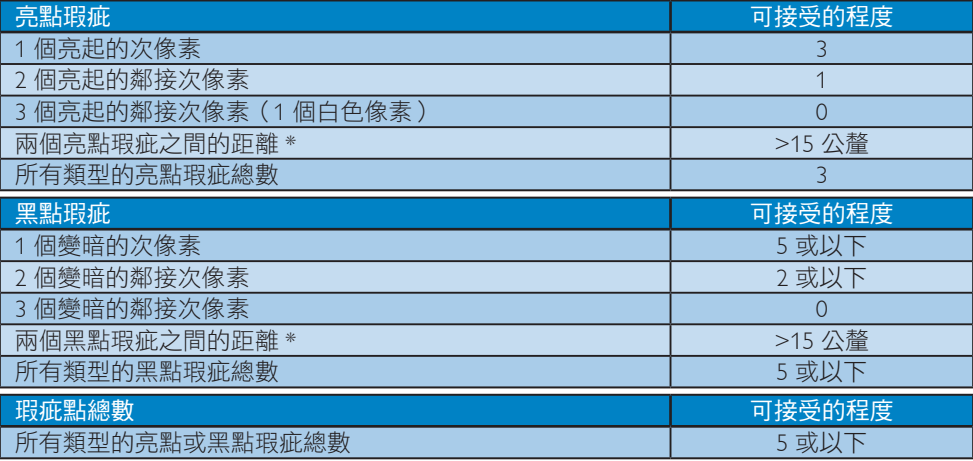

## 註

- 1. 1 或 2 個鄰近次像素瑕疵 = 1 點瑕疵
- 2. 本顯示器符合 ISO9241-307 規範。(ISO9241-307: 符合電子顯示器的人體工學規定,通過分 析及符合性測試方法)
- 3. ISO9241-307 為知名 ISO13406 標準的後繼標準,是由國際標準組織 (ISO) 於以下日期所制 定:2008-11-13.

## <span id="page-24-0"></span>8.2 客戶服務與保固

如需保固範圍資訊及當地的其他支援需求,請上網站 www.philips.com/support 瞭解詳細資訊, 或電洽當地的飛利浦客戶服務中心。

關於延長保固,如果您想延長一般保固期,本公司的認證服務中心有提供過保服務套件。

如果您想使用此服務,請在原購買日期 30 天內選購此服務。在延長保固期間,本服務包含到 府收送及維修服務,不過使用者應負責所有相關費用。

如果本公司的認證服存心於延長保固套件生效期間進行必要的維修工作,我們將盡可能為 您提供替代解決方案,直到您購買的延長保固期到期為止。

如需詳細資訊,請聯絡飛利浦客戶服務代表或當地的服務中心(請查閱客服專線)。

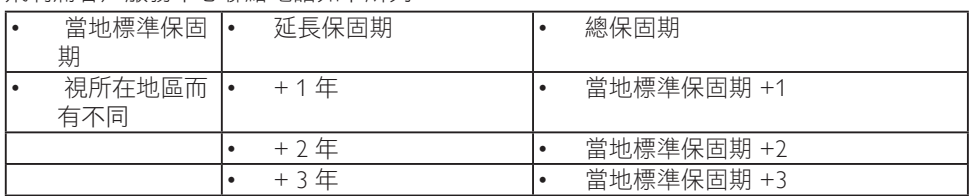

飛利浦客戶服務中心聯絡電話如下所列。

\*\* 需要原購買及延長保固購買證明。

#### 西歐地區聯絡資訊:

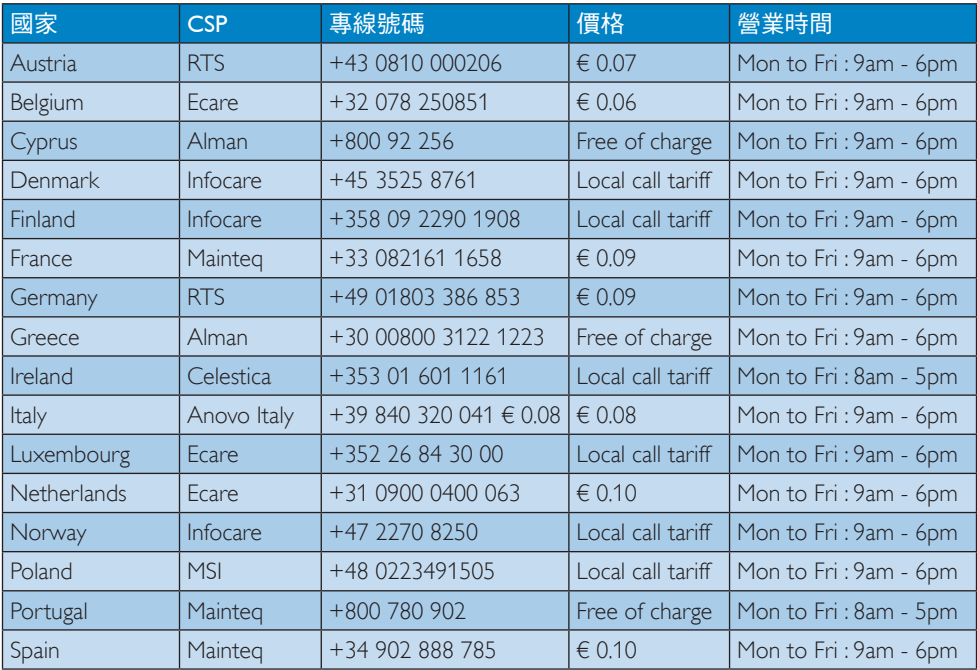

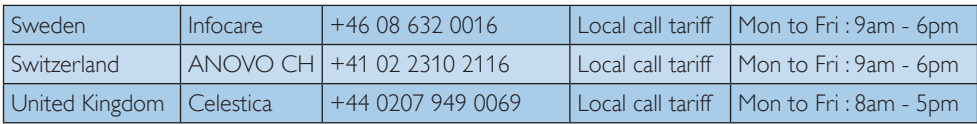

## 中歐及東歐地區的聯絡資訊:

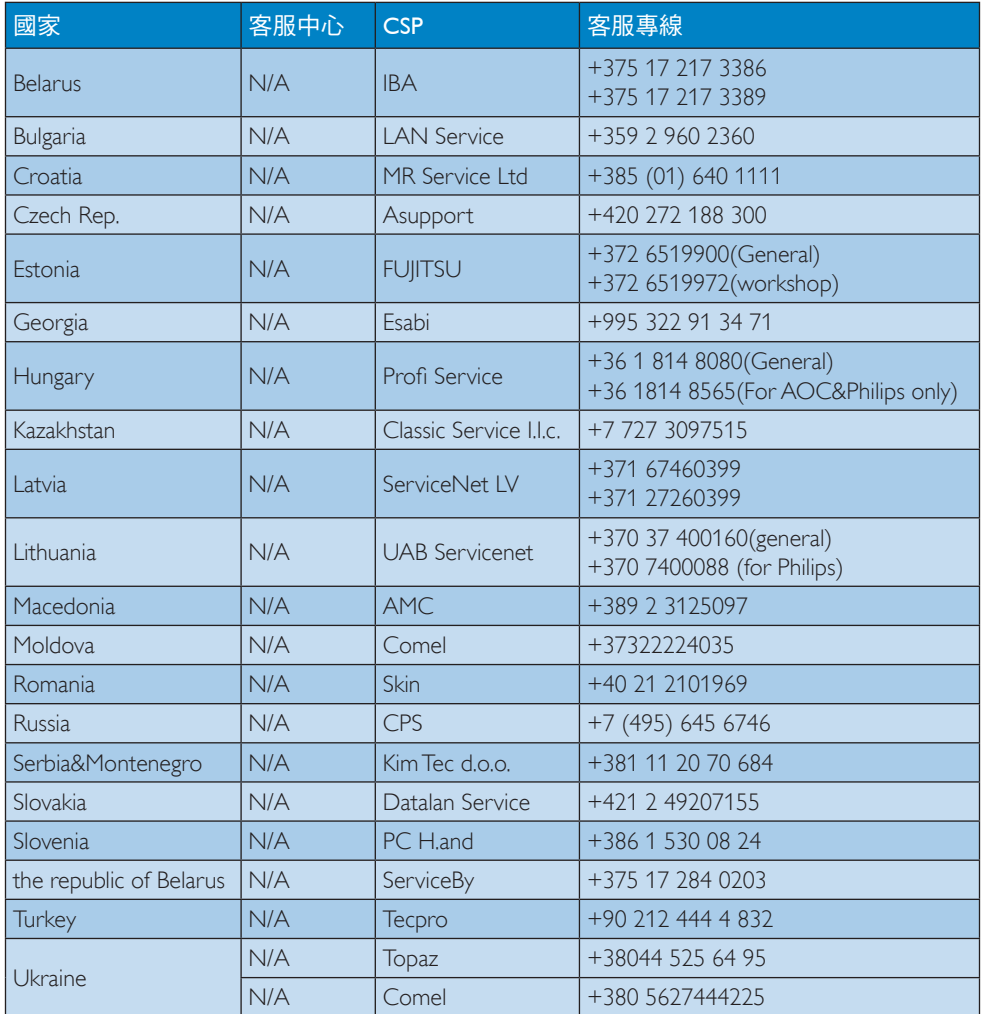

## 拉丁美洲地區聯絡資訊:

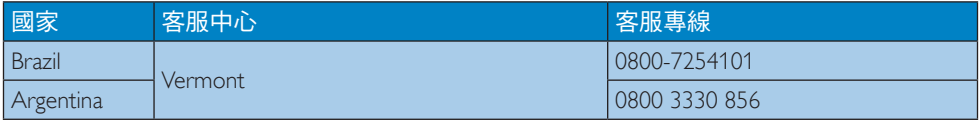

中國聯絡資訊:

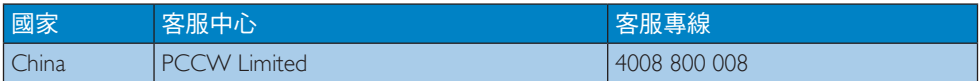

北美洲聯絡資訊:

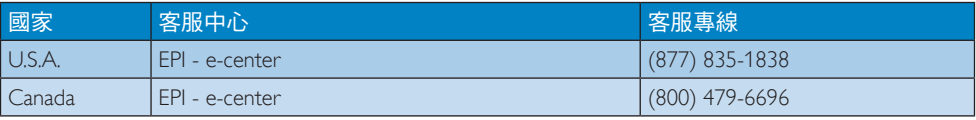

亞太、中東暨非洲地區聯絡資訊:

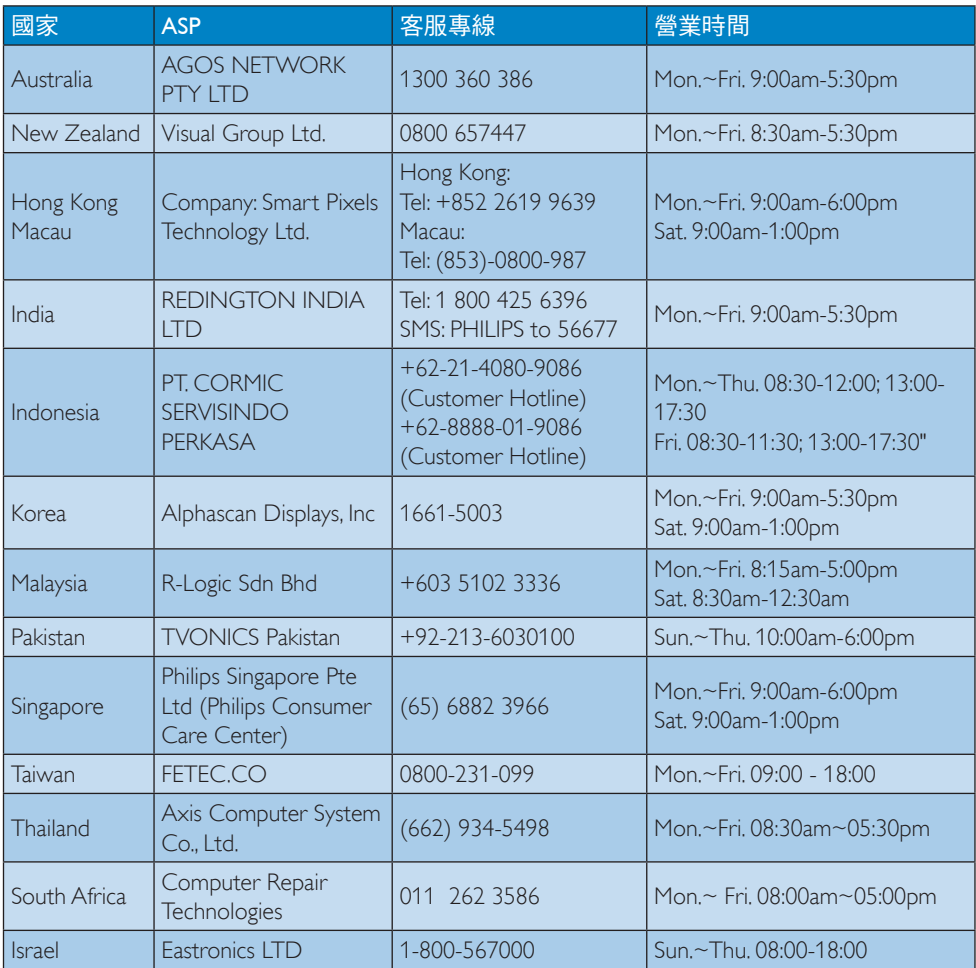

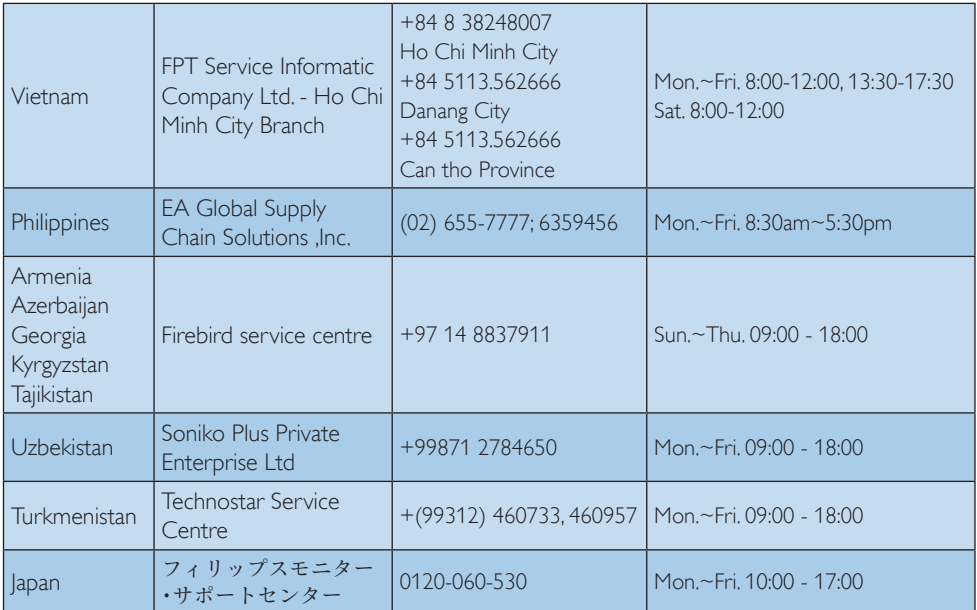

# <span id="page-28-1"></span><span id="page-28-0"></span>9. 疑難排解與常見問答集

## 9.1 疑難排解

本頁資訊適用於解決使用者可自行修正的 問題。嘗試下列所有解決方法後,如果問 題仍持續發生,請與飛利浦客戶服務代表 聯絡。

## 1 一般堂見問題

### 沒有畫面(電源 LED 未亮起)

- 請確認已將電源線插入電源插座及顯示 器背面。
- 首先,請確認顯示器正面的電源按鈕位 置為關閉,再將按鈕按至開啟位置。

## 沒有畫面(電源 LED 呈現白色)

- 請確認已開啟電腦電源。
- 請確認已將訊號線正確連接至電腦。
- 請確認顯示器纜線連接端的針腳沒有彎 折現象。若發生此現象,請修復或更換 纜線。
- 節能功能可能已啟動。

#### 螢幕顯示

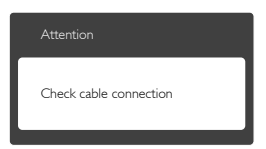

- 請確認已將顯示器纜線正連接至電腦。 (另請參閱《快速安裝指南》)。
- 請檢查顯示器纜線的針腳是否發生彎折 現象。
- 請確認已開啟電腦電源。
- 「Auto(自動)」按鈕無作用
- 自動功能僅適用於「VGA-Analog(VGA 類比)」模式。如果您對結果不滿意, 可透過螢幕顯示選單手動調整。

#### 註

「Auto(自動)」功能不適用於「DVI-DIgital (DVI 數位)」模式(無必要)。

### 明顯冒煙或出現火花

- 請勿執行任何疑難排解步驟
- 立即停止顯示器主電源的供電,以策 安全。
- 請立即聯絡飛利浦客戶服務代表。

## 2 影像問題

## 影像沒有置中

- 請使用螢幕顯示選單主控制項中的。 「Auto(自動)」調整影像位置。
- 請使用螢幕顯示選單主控制項中 「Setup(設定)」的「Phase/Clock(相 位/時脈)」調整影像位置。此功能僅 適用於 VGA 模式。

#### 螢幕上的影像會振動

• 請檢查訊號線是否已確實插入顯示卡或 電腦。

#### 出現閃爍的垂直條紋

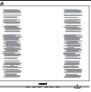

- 請使用螢幕顯示選單主控制項中的 「Auto(自動)」調整影像。
- 請使用螢幕顯示選單主控制項中 「Setup(設定)」的「Phase/Clock (相位/時脈)」消除垂直條紋。此功 能僅適用於 VGA 模式。

#### 出現閃爍的水平條紋

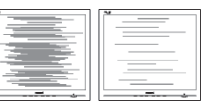

- 請使用螢幕顯示選單主控制項中的 「Auto(自動)」調整影像。
- 請使用螢幕顯示選單主控制項中「Setup (設定)」的「Phase/Clock(相位/時 脈)」消除垂直條紋。此功能僅適用於 VGA 模式。

#### 影像模糊不清或太暗

• 請在「On-Screen Display(螢幕顯示選 單)」調整對比度及亮度。

## <span id="page-29-0"></span>關閉電源後會出現「殘影」、「灼影」或「鬼 影」。

- 長時間不斷顯示靜態影像會導致螢幕產 生「灼影」、「殘影」或「鬼影」的情 況。「灼影」、「殘影」或「鬼影」是 顯示器面板技術中的普遍現象。在大部 分的情況下,「灼影」、「殘影」或「 鬼影」在關閉電源後,會隨著時間逐漸 消失。
- 不使用顯示器時,請務必啟動動態螢幕 保護程式。
- 如果顯示器會顯示靜止的靜態內容,請 務必啟動會定期更新畫面的應用程式。
- 若無法啟動螢幕保護程式或定期執行螢 幕重新整理程式,將導致嚴重的「灼 影」、「殘影」或「鬼影」現象,且不 會消失更無法修復。上述的損壞不包含 在保固範圍內。

#### 影像扭曲變形; 文字模糊不清或無法辨識

• 請將電腦的顯示解析度設為顯示器建議 螢幕原始解析度所使用的模式。

螢幕出現綠色、紅色、藍色、黑色及白色 的圓點

• 殘留圖點是現代液晶技術的正常特性, 如需瞭解詳細資訊,請參閱像素規定。

## 「開啟電源」時的光線太強,令人困擾

• 您可以在「螢幕顯示選單主控制項」的 電源「LED 設定」中調整「開啟電源」 光線。

#### 音訊問題

#### 沒有聲音

- 檢查電腦與顯示器之間的音訊連接線是 否正確連接。
- 確認音訊是否設為靜音。按 OSD Menu (功能表),接著選取「Audio (音訊)」、 「靜音 (Mute)」。確認該項目是否設為 「關閉 (Off)」。
- 按 OSD 主控制項中的「音量」調整 音量。

#### **4 USB 問題**

#### USB 周邊設備無法使用

- 檢查 USB 上游連接線是否正確連接至 顯示器。
- 關閉顯示器後重新開啟。電腦可能需要 安裝/解除安裝 USB 驅動程式;此外, 請確認集線器是否能正常使用。
- 重新連接 USB 周邊設備。

如需進一步協助,請參閱消費者資訊中心 清單,並與飛利浦客戶服務代表聯絡。

## 9.2 一般常見問答集

- 問題 1: 安裝螢幕時,若螢幕顯示「Cannot display this video mode」(無法顯 示此視訊模式),該怎麼辦?
- 答: 本顯示器的建議解析度為 2560 x 1440 @ 60 Hz。
- 拔下所有纜線,再將電腦接到您先前使 用的顯示器上。
- 在 Windows「Start(開始)」功能表中 選取「Settings(設定)」/「Control Panel(控制台)」。選取控制台視窗 中的「Display(顯示)」圖示。選取 「Display(顯示)」控制台中的設定值 標籤。在「Settings(設定值)」標籤下 的「desktop area(桌面區域)」方塊 中,將滑桿移到 2560 x 1440 像素。
- 開啟「Advanced Properties(進階內 容), 並將更新頻率設為 60 Hz, 再按 一下確定。
- 重新啟動電腦並重複步驟 2 和 3,確認 已將電腦設為 2560 x 1440 @ 60 Hz。
- 將電腦關機、拔下與舊顯示器之間的接 線,然後重新接上飛利浦顯示器。
- 依序開啟顯示器和電腦的電源。
- 問題 2: 顯示器的建議重新整理頻率 為何?
- 答: 建議的重新整理頻率為 60 Hz。若 螢幕出現任何干擾情形,您最高 可將重新整理頻率設為 75 Hz,看 看能否改善干擾情形。
- 問題 3: 光碟中的 .inf 和 .icm 檔案是什 麼? 如何安裝驅動程式(.inf 和  $\mathsf{a}$ .icm  $)$  ?
- 答: 這些是顯示器使用的驅動程式檔 案。請按照使用手冊中的說明安 裝驅動程式。當您初次安裝顯示 器時,您的電腦可能會要求您安 裝顯示器驅動程式(.inf 和 .icm 檔 案)或插入驅動程式磁片。請依 昭説明插入本套件隨附的光碟片。 電腦會自動安裝顯示器驅動程式 (.inf 和 .icm 檔案)。
- 問題 4: 如何調整解析度?<br>答: 可用的解析度同時
- 答: 可用的解析度同時取決於您的 顯示卡驅動程式及顯示器。您 可以在 Windows® Control Panel (Windows® 控制台 ) 內的「Display properties ( 顯示器內容 )」中選取 需要的解析度。
- 問題 5: 透過螢幕顯示選單調整顯示器, 卻造成設定值一團混亂,該怎麼 辦?
- 答: 只需按 二 按鈕,然後選取 [Reset (重設)] 即可全部恢復至原廠設 定。
- 問題 6: 顯示器螢幕經得起刮傷嗎?
- 答: 一般來說,建議您不要讓面板表 面受到強力撞擊,同時要避免尖 銳物品或鈍器刮傷面板表面。拿 起顯示器時,請勿用力壓迫面板 表面,否則可能會影響您的保固 權益。
- 問題 7: 如何清潔顯示器表面?
- 答: 進行一般清潔時,使用乾淨的軟 布即可。若要進一步清潔,請使 用異丙醇。請勿使用其他溶劑, 例如乙醇、丙酮、己烷等。
- 問題 8: 我可以變更顯示器的色彩 設定嗎?
- 答: 可以,只要依照下列程序,您就 可以透過螢幕顯示選單的控制項 目變更色彩設定:
- 按 二 按鈕顯示勞莫顯示選單。
- 按 ▼ 按鈕選取 [Color (色彩) 1 選項, 再按 OK 按鈕進入色彩設定,一共有下 列三種設定。
	- 1. 「Color Temperature(色溫)」: 共有六種設定值,包括 5000K、 6500K、7500K、8200K、9300K 和 11500K。將範圍設定為 5000K 時, 面板會顯示帶「暖色的紅白色調」; 而 11500K 色溫則會產生帶「冷色的 藍白色調」。
	- 2. sRGB:這是一種標準設定,可確保 在不同裝置(如數位相機、顯示器、 印表機、掃描器等)之間正確交換 色彩資訊。
	- 3. 「User Define(使用者自訂)」:使 用者可調整紅、綠、藍三種顏色, 自行選擇其偏好的色彩設定。

## 註

測量物體受熱時散發的光線色彩。此量測 值以絕對刻度(克氏溫度)表示。2004K 等 較低的克氏溫度是紅色;9300K 等較高溫度 則是藍色。6504K 的中間溫度則是白色。

- 問題 9: 我可以將顯示器連接到任何電 腦、工作站或 Mac 嗎?
- 答: 有。所有飛利浦顯示器皆完全相 容於標準電腦、Mac 和工作站。 若要將顯示器連接到 Mac 系統, 您可能需要使用纜線轉接器。如 需詳細資訊,建議您與飛利浦業 務代表聯絡。
- 問題 10: 飛利浦顯示器是否支援隨插即用 功能?
- 答: 可以,顯示器相容於 Windows 8.1/8/7、Mac OSX 的隨插即用功 能。
- 問題 11: 顯示器面板中的滯留影像、灼 影、殘影或鬼影是什麼?
- 答: 長時間不斷顯示靜態影像會導致 螢幕產生「烙印」、「殘影」或 「鬼影」的情況。「灼影」、「殘 影」或「鬼影」是顯示器面板技 術中的普遍現象。在大部分的情 況下,「灼影」、「殘影」或「鬼

#### <span id="page-31-0"></span>9. 疑難排解與常見問答集

影」在關閉電源後,會隨著時間 逐漸消失。

不使用顯示器時,請務必啟動動 態螢幕保護程式。

如果顯示器會顯示靜止的靜態內 容,請務必啟動會定期更新畫面 的應用程式。

#### 警告

若無法啟動螢幕保護程式或定期執行螢幕 重新整理程式,將導致嚴重的「灼影」、「殘 影」或「鬼影」現象,且不會消失更無法 修復。上述的損壞不包含在保固範圍內。

- 問題 12: 為什麼我的顯示器不能顯示清晰 文字,而是顯示鋸齒狀字元?
- 答: 使用 2560 x 1440 @ 60 Hz 的原始 解析度時,顯示器可以達到最佳 顯示效果。若要達到最佳顯示器 效能,請使用此解析度。
- 9.3 菊鏈功能常見問答集
- 問題 1: 哪些顯示卡支援 菊鏈功能?
- 答: 若要使用 菊鏈功能,您需要 AMD HD6850 以上等級的顯示卡。關於 其他廠牌的顯示卡請洽詢顯示卡 廠商以取得最新 DisplayPort 菊鏈 功能驅動程式支援。
- 問題 2: 規格 v1.1 是否一定要改用規格 v1.2 的 DP 纜線?
- 答: 若要使用 菊鏈功能,必須使用 DisplayPort 1.2 纜線才能提供更高 的資料傳輸速度。
- 問題 3: 透過菊鏈方式能同時連接多少顯 示器?
- 答: 這根據您的顯示卡而定,請洽詢 您的顯示卡廠商。

## 9.4 Multiview 常見問答集

- 問題 1: 訊號源為 DVI 和 HDMI 時,為什 麼無法啟動 PiP 或 PbP ?
- 答: 請參閱下表瞭解主訊號源及其支 援的子訊號源。

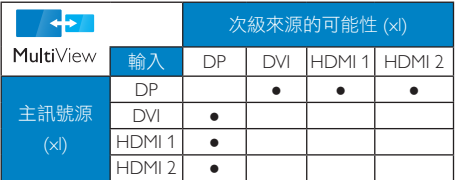

- 問題 2: 能否放大 PiP 子視窗 ?<br>答: 可以,您可選擇三種尺
- 可以,您可選擇三種尺寸:  $[Small(1)$ ]、 $[Mid]$ e $($ 中)]、 [Large (大)]。您可按下 二 進入 螢幕顯示選單。從 [PiP / PbP] 主功 能表選取您偏好的 [PiP Size (PiP 尺寸)] 選項。
- 問題 3: 如何分離音訊與視訊以單獨聆聽 音訊?
- 答: 音訊來源通常連結至主畫面訊號 源。若要變更音訊來源輸入(例 如:獨立聆聽 MP3 播放器,不 受視訊來源輸入的影響), 您可 按下 (=) 推入螢幕顯示選單。從 [Audio(音訊)] 主功能表選取 您偏好的 [Audio Source(音訊來 源)] 選項。

請注意,下次開啟顯示器時顯示 器將會預設選取您上次選擇的音 訊來源。若要重新變更您必須重 新進行前述步驟以選取您所要的 新音訊來源,而這個音訊來源將 會變成「預設」模式。

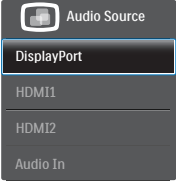

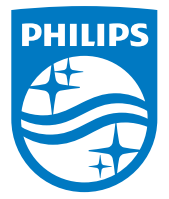

© 2014 Koninklijke Philips N.V. 版權所有。

Philips 和 Philips Shield Emblem 為 Koninklijke Philips N.V. 的註冊商 標,並已獲得 Koninklijke Philips N.V. 授權使用。

規格如有變動,恕不另行通知。

版本: M4272PAE1T